# UltraLink 2 Quick Start Guide

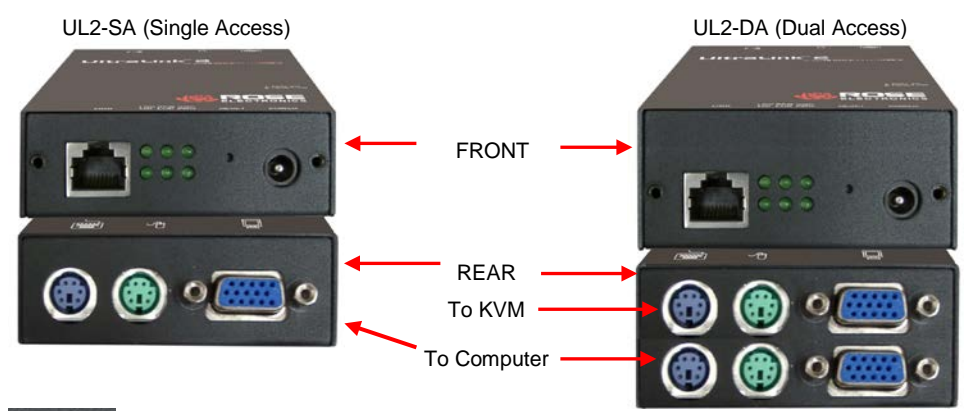

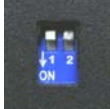

Switch 1 - Power Option switch Switch 2 - unit configuration switch Located on the side of all models (S1 and S2 Off for normal operation)

To configure the UL 2, the default IP address (192.168.1.42) must be changed to be compatible with your network. There are two different ways to configure the UltraLink 2's network information, using the USB ports or a network crossover cable. Following explains both methods.

## **1- Unit Configuration via USB ports**

The configuration procedure using USB connections is shown below.

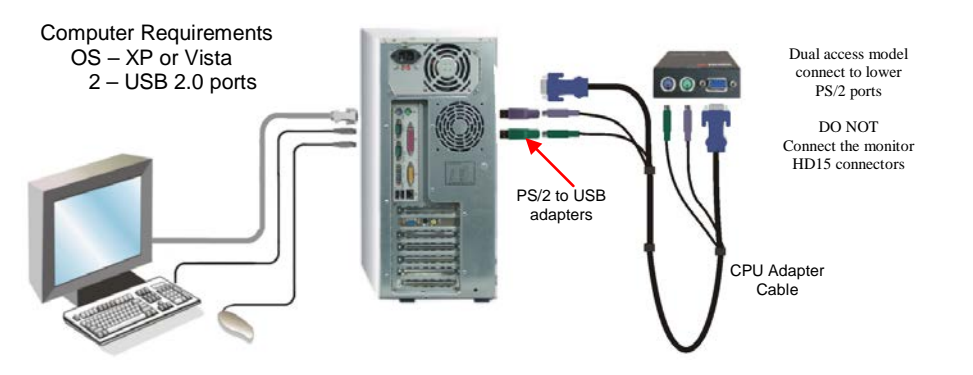

- 1. Position Switch 2 on the UltraLink 2 to the **ON** position
- 2. Disconnect unit from the network if connected (computer and monitor should be ON)
- 3. Connect the PS/2 to USB adapters to the CPU adapter cable and to the computer's USB ports.
- 4. Connect the PS/2 connectors on the other end of the cable to the UltraLink 2's PS/2 connectors.
- 5. When the keyboard and mouse connectors are connected to the UltraLink 2, the computer operating system will detect the UltraLink 2 unit as a removable drive.
- 6. Using Windows explorer, select the UL-2 removable drive and you should see a text file name "Config.txt". Edit this text file using a text editor like Notepad and change the IP Address, IP NetMask and IP Gateway to the IP address information assigned to the UltraLink 2 unit. Also the Unit name, Use DHCP, and Reset Admin Password options can be selected here. Complete instructions are included in the "Config.txt" file.
- 7. When changes are complete, save the file and close the text editor.
- 8. From Windows explorer, right click on the removable drive and "Eject" the disk.
- 9. Wait 2-5 seconds, and then choose "Safely Remove USB Mass Storage Device" by clicking on the "Safely Remove Hardware" ICON in the bottom right Windows toolbar.
- 10. Disconnect the CPU adapter cable from the computer, wait 15 second, position S2 to the "**OFF**" position.

The UltraLink 2 is now configured and ready to install to your network.

#### **2- Unit Configuration via Network crossover connection**

To modify the IP address, connect the UltraLink 2's RJ45 port to a computer configured with an Ethernet card. Use a network cross over cable to connect the computer to UltraLink 2. Connect the computer to be accessed as shown below using the supplied CPU adapter cable.

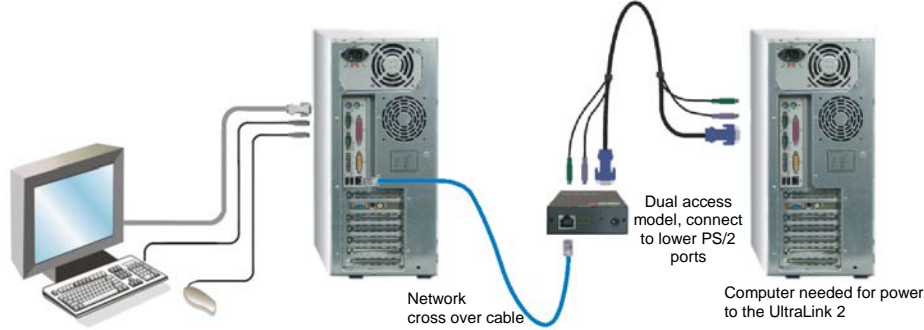

- 1- On a windows operating system, access the control panel, network tab on the computer being used to configure the UltraLink 2 and change the existing IP address to 192.168.1.40 and the IP network mask to 255.255.255.0. This change creates a compatible standalone network between the UltraLink 2 and the computer.
- 2- From the computer used to configure the unit, start a web browser and enter the IP address 192.168.1.42 as the URL. The UltraLink 2 will answer with the following display in the browser.
- 1-Click on the link "Connect using builtin VNC Viewer".
- 2- The built-in viewer will start and display the connected computer's video in the window.

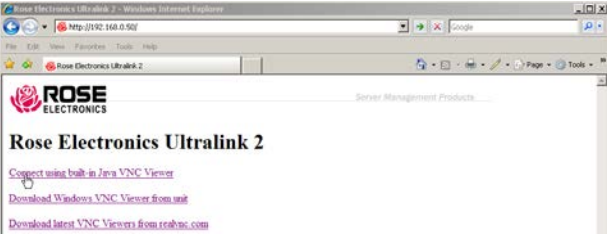

# **Initial connection screen**

When the connected computer's video display, click on the "Configure" tab in the upper right corner to display the configuration menu.

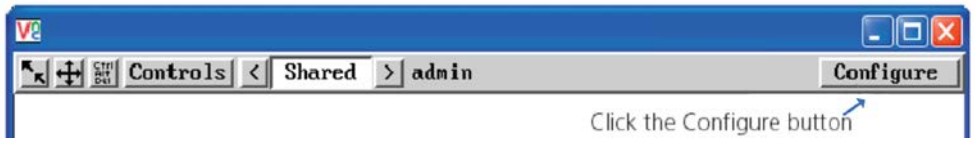

From the configuration menu, click on "Network Configuration", the following menu displays.

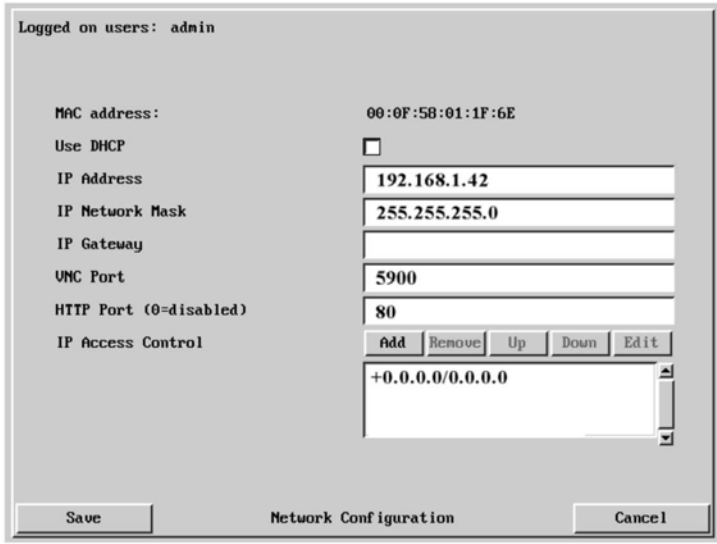

Change the IP address, network mask, and other network information that has been assigned to the UltraLink 2. The VNC port (5900) and HTTP Port (80) should only be changed if they conflict with existing network settings. If you choose to use DHCP, check the box adjacent to "Use DHCP". When complete "Save" the new IP information.

NOTE: When the unit is configured properly and connected to the network, if you have chosen the option "Use DHCP" the IP address will change to whatever IP address your DHCP server assigns it. Once the IP address has been changed, UltraLink 2 will lose the connection to the computer used for configuration. Please see the user's manual for additional DHCP information.

When complete, change the IP information on the computer used to connect to the UltraLink 2 back to the original values.

# **3- Unit Installation / Cabling**

# **Single Access Model**

- 1- Connect the supplied CPU adapter cable from the keyboard, monitor, and mouse ports on the UltraLink 2 to the corresponding ports on the computer to access.
- 2- Connect a standard network cable from the RJ45 connector on the UltraLink 2 to your network.

# **Dual Access Model**

- 1- Connect the supplied CPU adapter cable from the keyboard, monitor, and mouse ports on the UltraLink 2 (bottom ports) to the corresponding ports on the computer to access.
- 2- Connect a local keyboard, monitor, and mouse to the corresponding ports (top ports) on the UltraLink 2.
- 3- Connect a standard network cable from the RJ45 connector on the UltraLink 2 to your network.

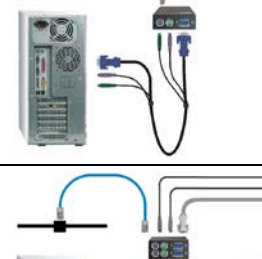

#### **Connecting to a KVM switch**

- 1- Connect the supplied CPU adapter cable from the keyboard, monitor, and mouse ports on the UltraLink 2 to the corresponding ports on the KVM switch to access.
- 2- Dual model only Connect a local keyboard, monitor, and mouse to the corresponding ports on the UltraLink 2 (top ports).
- 3- Connect a standard network cable from the RJ45 connector on the UltraLink 2 to your network.

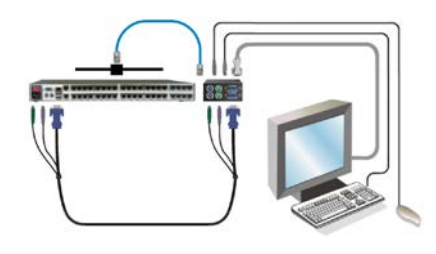

# **3- Operating Instructions (Single and Dual access models)**

With all cabling in place, the default IP address changed to be compatible with your network, and power applied to the connected computer or switch, access to the connected computer can now be made. Connecting to the computer can be made from any computer with access to the network UltraLink 2 is connected to. From a network workstation, start internet explorer or other web browser. Type in the assigned IP address given to UltraLink 2 in the URL field. The below browser screen will display. Click on "Connect using built-in Java VNC Viewer". This will install a temporary small java applet on the connecting computer and then display the remote computers video.

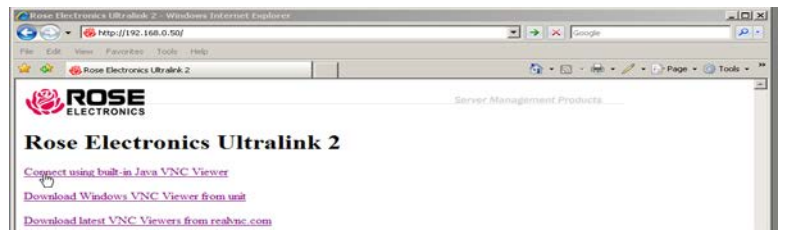

Click on the "Configure" tab in the upper right corner of the VNC viewer window. This will display the configuration options. Click on each tab as needed to change/update the information. Below briefly describes each configuration tab.

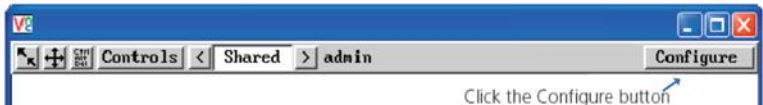

#### **User Accounts tab**

Allows you to create and manage up to sixteen separate user accounts, each with separate access permissions. Account #1 is the admin account. Enter User name, password. Tick/un-tick the Local and Remote options that are appropriate to the user.

#### **Unit Configuration tab**

Allows you to alter settings within the UltraLink-2. You can define the keyboard, set-up the admin account, assign a name to the unit, screensaver time and encryption options

#### **Time and Date Configuration tab**

Set the time and date, this time stamps the log files

#### **Network Configuration tab**

(Similar to the initial network configuration)

#### **Host Configuration tab**

Allows configuration of various details for each host system connected to UltraLink 2. 128 entries max, Add host names, Users, Hotkey, and Power Control Sequence.

# **Logging and Status tab**

Provides various details about the user activity on the UltraLink 2.

# **Return to Host tab**

Exit the configuration menu system and return to the host computer.

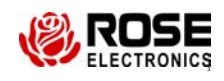

**10707 Stancliff Road Phone: (281) 933-7673**

**Houston, Texas 77099** UL2-QS rev Copyright © 2008 Rose Electronics<br>Download from Www.Somanuals.com. All Manuals Search And Download.

Free Manuals Download Website [http://myh66.com](http://myh66.com/) [http://usermanuals.us](http://usermanuals.us/) [http://www.somanuals.com](http://www.somanuals.com/) [http://www.4manuals.cc](http://www.4manuals.cc/) [http://www.manual-lib.com](http://www.manual-lib.com/) [http://www.404manual.com](http://www.404manual.com/) [http://www.luxmanual.com](http://www.luxmanual.com/) [http://aubethermostatmanual.com](http://aubethermostatmanual.com/) Golf course search by state [http://golfingnear.com](http://www.golfingnear.com/)

Email search by domain

[http://emailbydomain.com](http://emailbydomain.com/) Auto manuals search

[http://auto.somanuals.com](http://auto.somanuals.com/) TV manuals search

[http://tv.somanuals.com](http://tv.somanuals.com/)